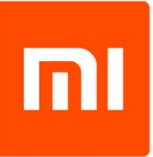

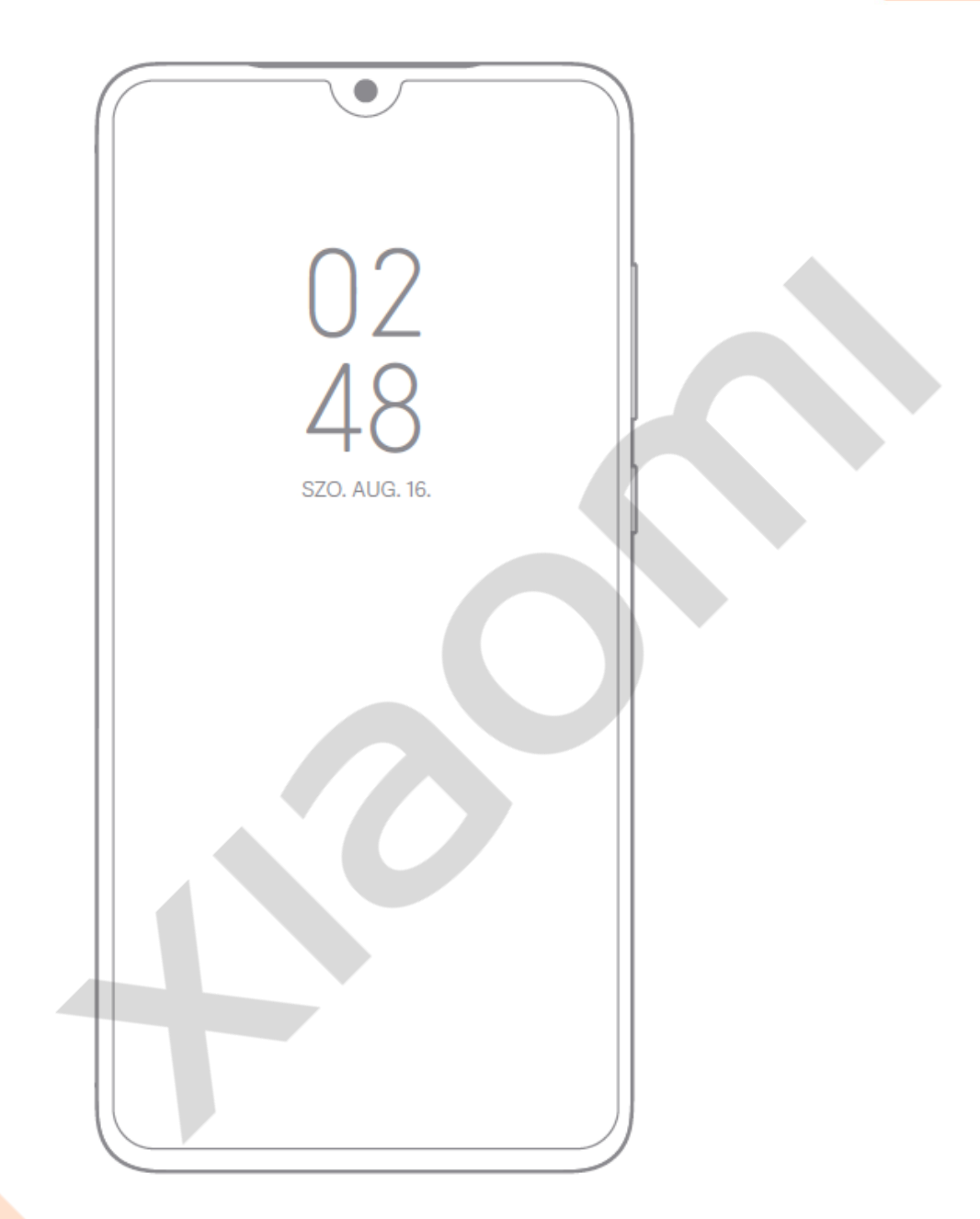

# Xiaomi Mi 10 Lite 5G **HASZNÁLATI ÚTMUTATÓ**

*Ez a használati útmutató a MIUI12 szoftver verziójához készült. A frissítések után egyes funkciók változhatnak!*

Xiaomi Mi Lite 10 5G Lite Manual HU v1.0 - 1. oldal *A dokumentum és annak teljes tartalma a WayteQ Europe Kft. tulajdona. A WayteQ Europe Kft. írásos hozzájárulása nélküli felhasználása szigorúan tilos.*

#### **Bevezetés**

Köszönjük, hogy Xiaomi terméket választott!

Kérjük, használatba vétel előtt olvassa el figyelmesen ezt a használati utasítást, hogy a készüléket könnyen és egyszerűen tudja használni.

A jobb szolgáltatás elérése érdekében a használati utasítás tartalma megváltozhat! A készülék funkciói és tulajdonságai előzetes figyelmeztetés nélkül megváltozhatnak! Amennyiben eltérést tapasztal, keresse fel weboldalunkat a legfrissebb információkért!

#### **Kezdeti lépések**

#### **Biztonsági figyelmeztetések**

Mindig tartsa be az alábbi előírásokat a készülék használata során. Ezzel csökkentheti tűz, áramütés és balesetveszély kockázatát.

Figyelem: Áramütés elkerülése érdekében ne használja a terméket esőben vagy víz közelében.

Karbantartás előtt húzza ki a készülékből a hálózati adaptert.

Tartsa távol magas hőforrástól és kerülje a közvetlen napfénnyel történő érintkezést.

Védje az adapter kábelét. Vezesse úgy a kábelt, hogy ne lehessen rálépni, illetve ne sértse meg rá vagy mellé helyezett más eszköz. Különösen figyeljen a kábelre a készülék csatlakozójánál.

Csak a készülékhez mellékelt hálózati adaptert használja. Más adapter használata érvényteleníti a garanciát. Húzza ki az adaptert a fali aljzatból, amikor nem használja azt a készülék töltéséhez.

- Tartsa a telefont és tartozékait gyermekek által nem elérhető helyen.
- Tartsa távol a telefont a nedvességtől, mert az károsíthatja a készüléket. Ne használjon kémiai / vegyi anyagokat a készülék tisztításához
- A készüléket csak arra felhatalmazott személy (márkaszerviz) szerelheti szét.
- Beázás esetén azonnal kapcsolia ki a készüléket. Ne vegye le a hátlapot és a szárításhoz ne használjon melegítő / szárító eszközt, pl. hajszárító, mikrohullámú sütő, stb.
- Bármilyen kérdés felmerülése esetén forduljon a szervizhez.
- Ne használja a készüléket extrém hőmérsékleti körülmények között (-10°C alatt és +55°C felett), mivel ez megrövidítheti a készülék élettartamát és károsíthatja az akkumulátort.
- Ne dobálja, kopogtassa vagy zárogassa a készüléket, mivel ez sérülést okozhat a készülék alaplapját.
- Ne javítsa, vagy ne javíttassa a telefont arra nem felhatalmazott szervizben.
- Huzamosabb használat esetén, vagy folyamatos terhelés mellett a telefon felmelegedhet. Ez normális jelenség.
- Ne törje meg vagy ne cserélje ki a készülék belső beépített antennáját. Az antenna sérülése esetén a vevőképesség csökkenhet és a SAR sugárzás meghaladhatja a megengedett határértékeket.
- Nem ajánlott a készüléket annál a részénél tartani, ahol az antennák találhatók, mivel a takarás hatással lehet az antenna hatékonyságáram és magasabb átviteli teljesítményt okozhat.
- Az antennával való interferencia elkerülése érdekében ne használjon fém, vagy fémborítású tokot.
- A kijelző sérülésének elkerülése érdekében ne helyezzen nehéz tárgyakat a telefonra.
- Az internetre, vagy egyéb hálózatokra, mint pl. számítógépekre való csatlakozás során a készülékre vírusok, kéretlen applikációk vagy egyéb ártalmas programok települhetnek.
- Kérjük, csak olyan kapcsolódási kéréseket, vagy letöltött fájlokat fogadjon / nyisson meg, amelyek biztonságos helyről származnak.
- Készítsen biztonsági másolatot a fontos adatairól az adatvesztés elkerülése érdekében.

Xiaomi Mi Lite 10 5G Lite Manual HU v1.0 - 2. oldal

- Ez a készülék Lithium-Ion vagy Polymer akkumulátort tartalmaz.
- Nem megfelelő kezelés esetén kigyulladhat, vagy égési sérüléseket okozhat.
- Ennek elkerülése érdekében az akkumulátort soha ne szerelje szét.
- A halláskárosodás elkerülése érdekében ne használja a készüléket hosszú ideig magas hangerőn.
- Ne használja a telefont az alábbi környezetekben: benzinkút, kémiai anyagokat tároló raktárak, kórházak, gyúlékony gáz vagy egyéb vegyi anyag közelében.
- Az orvosi műszerekkel való interferencia elkerülése érdekében, ne használja a készüléket kórházakban, rendelő intézetekben, intenzív osztályokon, sürgősségi ellátó osztályokon.
- Repülőgépen kövesse a repülésbiztonsági utasításokat, és amikor szükséges, kapcsolja ki a készüléket.
- Villámlás esetén nem tanácsolt a telefon kültéri használata.
- A saját és más emberek biztonsága érdekében, vezetés közben ne használja a készüléket.
- Kutatások kimutatták, hogy a vezetés közbeni telefonálás, vagy üzenet írás növeli a baleset bekövetkezésének kockázatát.
- Amennyiben a telefont vezetés közben is szeretné használni, használjon headsetet vagy kihangosítót.
- Bizonyosodjon meg arról, hogy sem a telefonja, sem a kihangosítója nem akadályozza az autó légzsákjának, vagy egyéb biztonsági berendezésének funkcionális működését.
- Ne használja a készüléket robbanásveszélyes környezetben, szabadtéren viharban. A készülék tisztításánál legyen körültekintő, ne használjon vegyszereket, vagy olyan eszközt, ami karcolásokat okozhat.
- Ne használja a készüléket rendeltetésszerű használatán kívül más célra!
- Ne terjesszen szerzői joggal védett tartalmat.
- Ne használjon sérült töltőt, vagy akkumulátort. Tartsa szárazon az eszközöket. Ne tárolja a készüléket mágneses tér közelében.
- Biztosítsa az akkumulátor és a töltő maximális élettartamát
- Ne töltse a készüléket hosszabb ideig (napokig), a túltöltés csökkentheti az akkumulátor élettartamát. A hosszabb ideig nem használt készülék is lemerül, használat előtt újratöltést igényel. Használaton kívül húzza ki a töltőt az áramforrásból. Az akkumulátort kizárólag rendeltetésszerűen használja.

#### *Figyelmeztetés:*

A biztonsági előírások nem korlátozódnak a fent leírt esetekre, kériük, minden esetben legyen körültekintő. Egyes esetekben elegendő lehet a készüléket repülő üzemmódba kapcsolnia, de bizonyos helyzetekben ki is kell kapcsolnia azt.

#### **Kijelző tisztítása**

- Kezelje óvatosan a kijelzőt. A kijelző üvegből készült és megkarcolódhat vagy eltörhet.
- Az ujjlenyomatok és egyéb szennyeződés eltávolításához használjon puha, sima felületű ruhát, mint pl. kamera lencsetisztító kendő.
- Ha általános tisztító csomagot használ, ügyeljen arra, hogy a tisztító folyadék ne érje közvetlenül a kijelzőt. Nedvesítse be a tisztító kendőt a folyadékkal.

#### **A készülék tisztítása**

- A készülék külső felületét (a képernyő kivételével) nedves ruhával tisztíthatja meg.

### **Jellemzők**

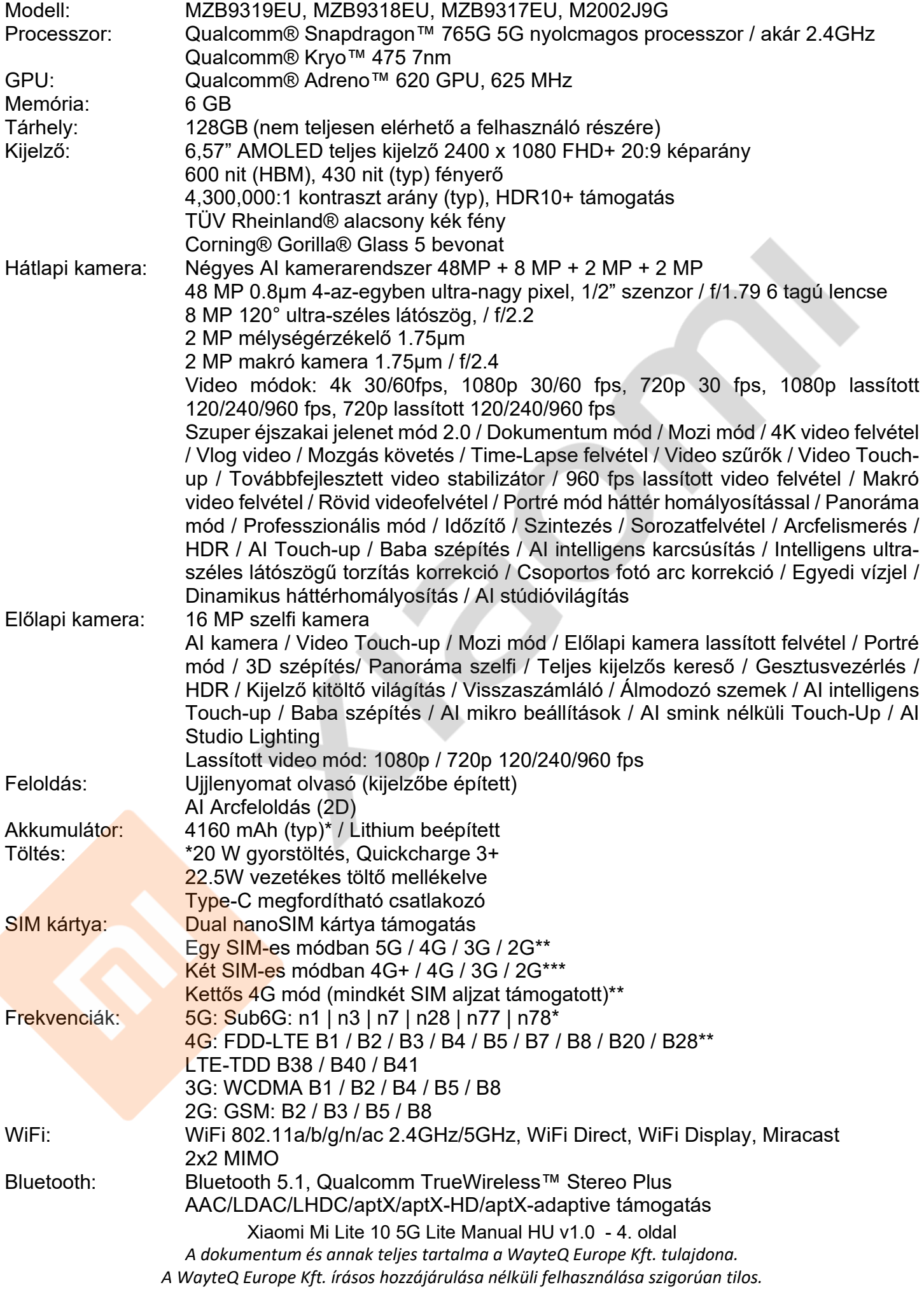

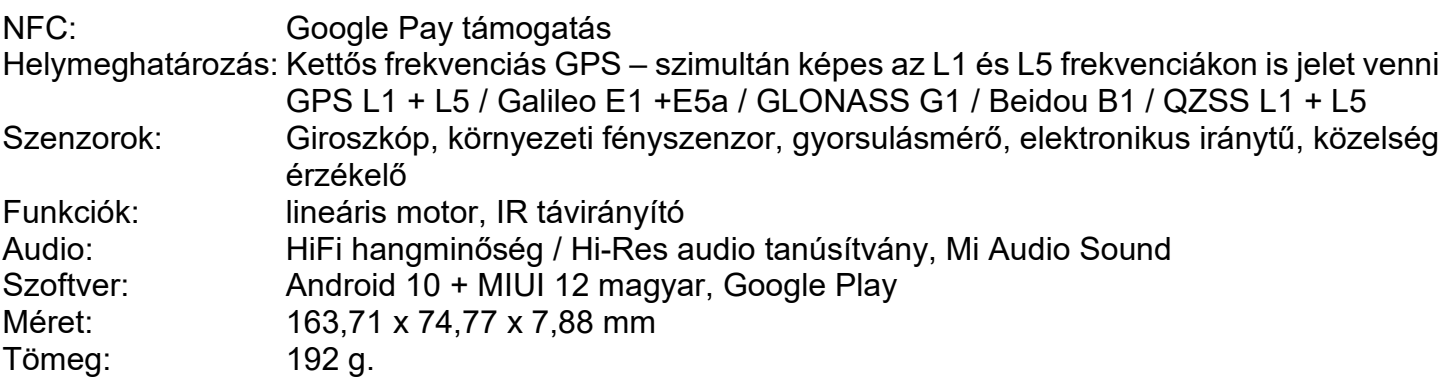

*\* Az aktuális kapacitás függ a használt firmware-től és operációs rendszertől, és attól, hogy a rendszer partíciói mekkora helyet foglalnak el a ROM-ból, az aktuális, elérhető belső tárhely kevesebb, mint a beépített memóriamodul névleges kapacitása. Mivel a készülék előre telepített alkalmazásokkal érkezik, a tárhely kevesebb lehet a névlegesnél.*

*\*\* Elérhetősége régiónként és szolgáltatónként változhat* 

*\*\*\* Nem támogatja a TD-SCDMA, CDMA, EVDO szabványokat*

#### **Hulladékkezelés**

A hulladékkezelésre a 2002/96/EK európai irányelv vonatkozik. Az elektronikus hulladékot a háztartási hulladéktól elkülönítve kell elhelyezni az arra kijelölt helyen. További információt a helyi önkormányzattól vagy környezetvédelmi szervektől kérhet.

#### **Gyártó:**

Xiaomi Communications Co., Ltd. #019, 9th Floor, Building 6, 33 Xi'erqi Middle Road, Haidian District, Beijing, China, 100085

#### **Megfelelőségi nyilatkozat (Kivonat)**

A forgalomba hozó kijelenti, hogy a készülék megfelel a rendeltetésszerű használatnak és az előírásoknak megfelelően termékmatricával, jótállási jeggyel és magyar nyelvű használati útmutatóval kerül forgalomba.

A gyártó által közzétett nyilatkozat alapján a termék CE megfelelőségi jellel kerül a forgalomba a 79/1997.(XXII.31.) IKIM rendelet 5.§ (1) bekezdésének megfelelően.

A gyártó kijelenti, hogy a termék megfelel a 2014/53/EU direktívában előírt követelményeknek. A gyártó által kibocsátott megfelelőségi nyilatkozat elérhető a [www.mi.com/en/certification](http://www.mi.com/en/certification) oldalon.

#### **Minőségtanúsítás**

A forgalomba hozó tanúsítja, hogy a készülék a 2/1984. (III.10.) IpM-BkM. Sz. rendeletben előírtak szerint megfelel a leírásban szereplő műszaki jellemzőknek. © 2020 Minden jog fenntartva a WayteQ Europe Kft. részére.

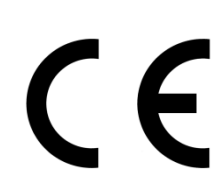

#### **A DOBOZ TARTALMA**

- Xiaomi Mi 10 Lite 5G okostelefon
- Szilikon tok
- SIM tű
- Hálózati töltő (22.5W))
- USB Type C kábel
- Használati útmutató
- Jótállási jegy

**Kezelőszervek I.** 

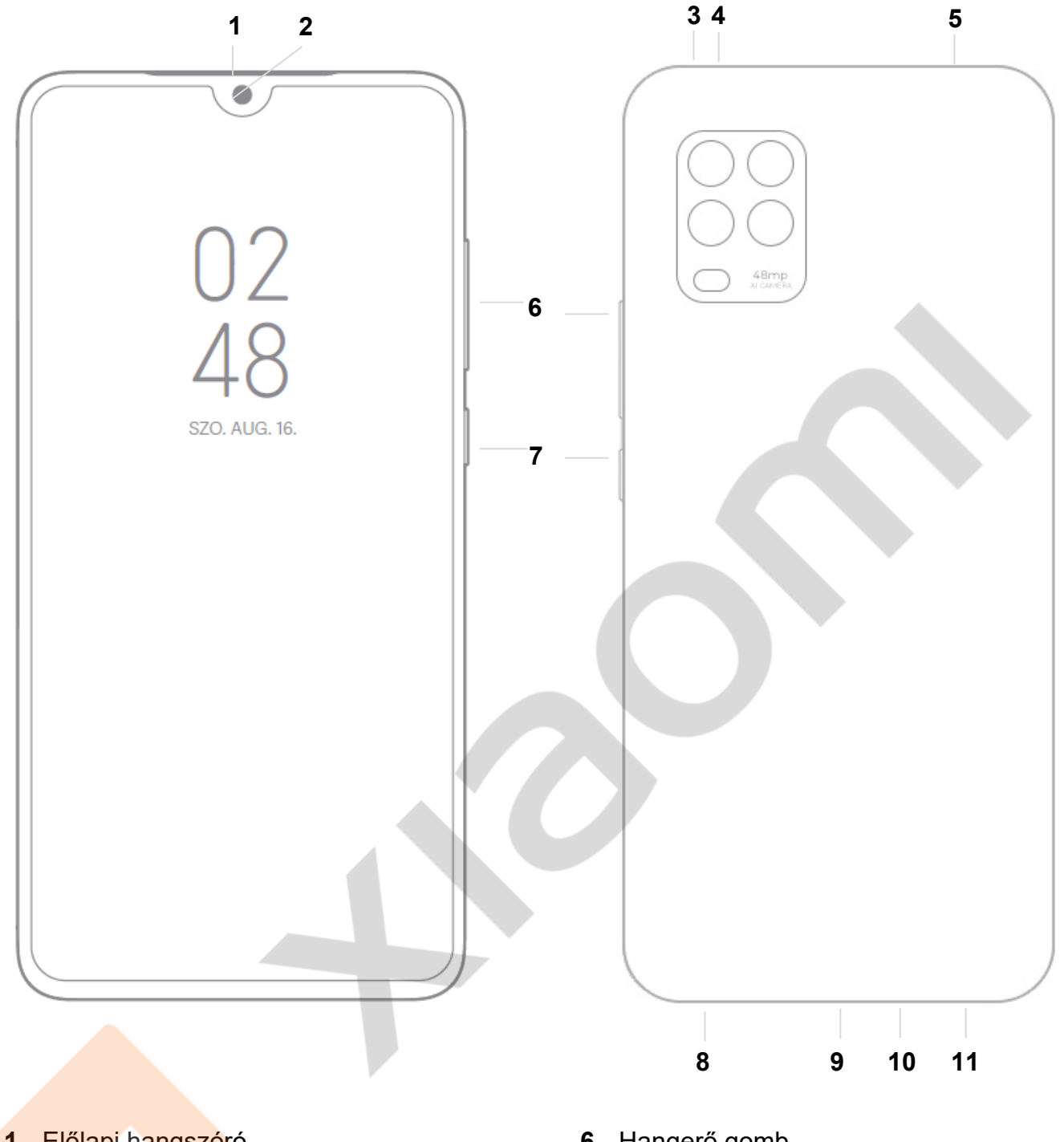

- **1.** Előlapi hangszóró
- **2.** Előlapi kamera
- **3.** Infra
- **4.** Mikrofon
- **5.** 3,5mm aljzat
- **6.** Hangerő gomb
- **7.** ON/OFF be-, kikapcsoló gomb
- **8.** SIM tálca
- **9.** USB-C csatlakozó
- **10.**Mikrofon
- **11.**Hangszóró

Xiaomi Mi Lite 10 5G Lite Manual HU v1.0 - 6. oldal *A dokumentum és annak teljes tartalma a WayteQ Europe Kft. tulajdona. A WayteQ Europe Kft. írásos hozzájárulása nélküli felhasználása szigorúan tilos.*

#### **SIM kártyák behelyezése és USB kábel csatlakoztatása**

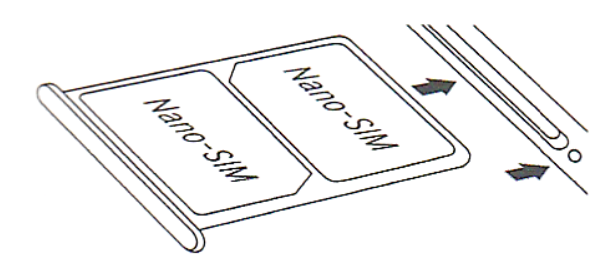

1. Kapcsolja ki a készüléket és tartsa kijelzővel felfelé. 2. A mellékelt tű segítségével az ábra szerint ugrassza ki a SIM tálcát.

3. Az ábrának megfelelően helyezze be a SIM kártyá(ka)t mindet az érintkezőkkel lefelé.

4. Óvatosan csúsztassa vissza a tálcát, ügyeljen, hogy mindegyik kártya pontosan illeszkedjenk a kialakított aljzatba és ne hajoljanak el.

SIM kártyák behelyezése

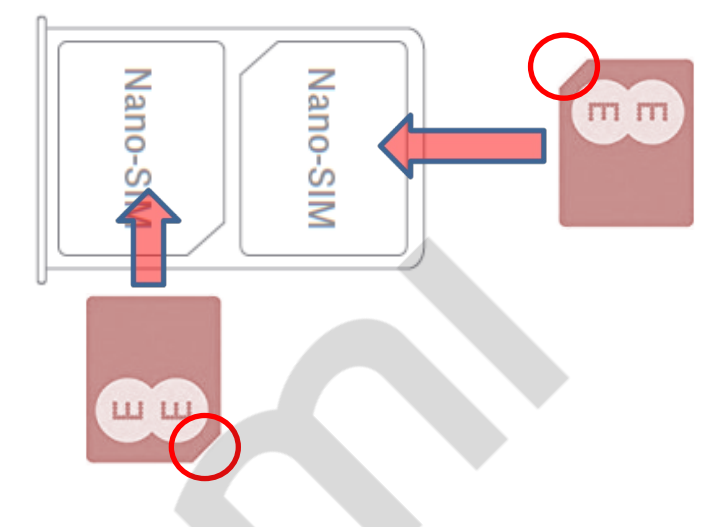

#### *Megjegyzés:*

*A SIM kártyák nagyon óvatos kezelést kívánnak! Kizárólag NanoSIM kártyák támogatottak. Kérjük, semmiképpen NE használjon semmilyen SIM kártya adaptert, mert ez a készülék SIM aljzatának károsodásával járhat.*

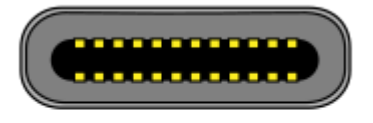

Type-C

A beépített, USB Type-C aljzatba a mellékelt kábel bármilyen irányban behelyezhető.

#### **Üzembe helyezés**

#### **Az akkumulátor töltése**

Csatlakoztassa az adaptert a készülékhez, majd a fali aljzathoz. A  $\Box$  ikon az akkumulátor töltése alatt zöldre vált. Az első használat előtt ajánlott az akkumulátor 5-8 órás teljes töltése. Ügyeljen arra, hogy az akkumulátor ne merüljön le teljesen, ne hagyja azt kisülni. A teljesen lemerült akkumulátorral a készülék töltőre csatlakoztatva sem lesz bekapcsolható, amíg az akkumulátor minimális töltöttségi szintet el nem ér. Az akkumulátor teljes töltöttségét egy telített állandó fehér ikon jelzi az értesítő sávon. A ikon azt jelzi, hogy a töltés még folyamatban van, akkor is, ha 100% jelenik meg töltöttségi szint jelzéseként a Beállítások → A telefonról → Állapot menüpontban.

*Megjegyzés: Ajánlott a készülék töltése kikapcsolt kijelzővel, bekapcsolt kijelző mellett töltve a töltés nem biztos, hogy teljes lesz. Ne használja a készüléket más töltővel, mert a készülék meghibásodhat, és erre a jótállás nem terjed ki.*

#### **A készülék be-, és kikapcsolása**

A mellékelt töltővel töltse fel az akkumulátort teljesen. A be-, kikapcsoló gombot tartsa nyomva 3 másodpercig. Ekkor a készülék bekapcsol. A kikapcsoláshoz tartsa megint nyomva a be-, kikapcsoló gombot, majd válassza a Power Off (Kikapcsolás) lehetőséget. A készülék újraindításához válassza ekkor az Újraindítás lehetőséget.

#### **Energiatakarékosság és képernyőzár**

Ha a beállított időn belül nem érinti meg a képernyőt, akkor a készülék energiatakarékos üzemmódba vált, a képernyő elsötétül és lezárásra kerül. Ebben az esetben nyomja meg a Bekapcsoló gombot a feloldó ikon megjelenítéséhez.

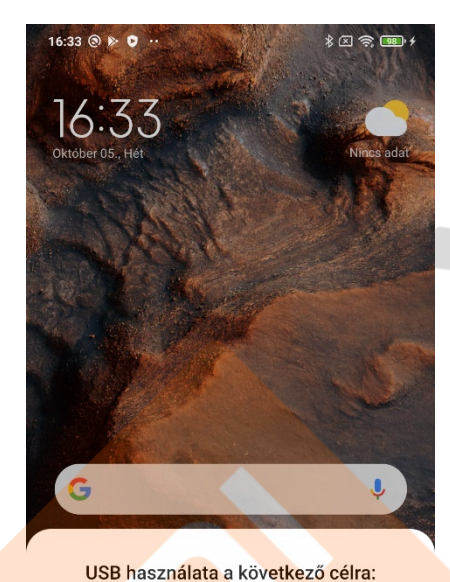

Nincs adatátvitel

Fényképátvitel (PTP)

۰

Mégse

 $\bullet$ 

 $\overline{\blacktriangleleft}$ 

Fájlátvitel

*Megjegyzés: alacsony energiaszint esetén a készülék folyamatosan figyelmeztet erre és töltés nélkül kikapcsol. Ha a készülék nem indítható be, hagyja töltőn 5-10 percig és próbálja meg újra a bekapcsolást.*

#### **PC csatlakozás**

Csatlakoztassa a készüléket PC-hez az USB kábelen keresztül. A csatlakozás létrehozása után szinkronizálhatjuk a file-okat vagy adatokat tölthetünk át a PC és a telefon között.

Csatlakoztassa az USB kábel egyik végét a telefonhoz, a másikat pedig a számítógéphez. Húzza le az állapotsávot és válassza a használni kívánt üzemmódot: Nincs adatátvitel, Fájlátvitel, Kamera (PTP).

**Virtuális funkciógombok**

VISSZA gomb – előző képernyő vagy kilépés az applikációból

HOME gomb Visszatérés a főmenübe

MENU gomb – feladatkezelő megjelenítése

Xiaomi Mi Lite 10 5G Lite Manual HU v1.0 - 8. oldal *A dokumentum és annak teljes tartalma a WayteQ Europe Kft. tulajdona. A WayteQ Europe Kft. írásos hozzájárulása nélküli felhasználása szigorúan tilos.*

#### **A rendszer alapszintű használata**

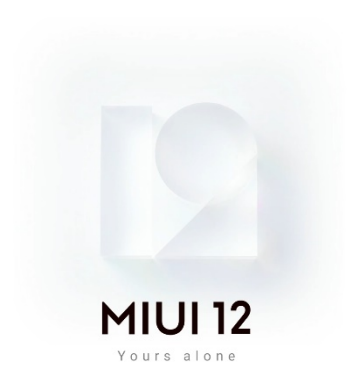

#### **KEZDŐKÉPERNYŐ**

Első bekapcsolás után az alábbi képernyőt láthatja

- 1. Válassza ki a magyar nyelvet, majd a megfelelő régiót.
- 2. Nyomja meg a > TOVÁBB gombot.
- 3. Amennyiben van elérhető WiFi hálózat, csatlakozzon hozzá
- 4. Figyelmesen olvassa el, és amennyiben egyetért, fogadja
- el a felhasználási feltételeket.
- 5. Állítsa be a SIM kártyát.

6. Amennyiben szeretné használni a Google szolgáltatásokat, fogadja el a használati feltételeket.

7. Amennyiben rendelkezik Google fiókkal, adja meg annak adatait (nem kötelező).

8. Amennyiben rendelkezik Mi fiókkal, lépjen be, vagy regisztráljon új fiókot (nem kötelező).

9. Állítsa be a készülékhez feloldásához használt jelszót.

10. A további beállításokban a helyadatokat, frissítést és a felhasználói visszajelzést állíthatja be.

11. Állítsa be a témát.

12. Kész a beállítás, nyomja meg a  $\bigcirc$  gombot.

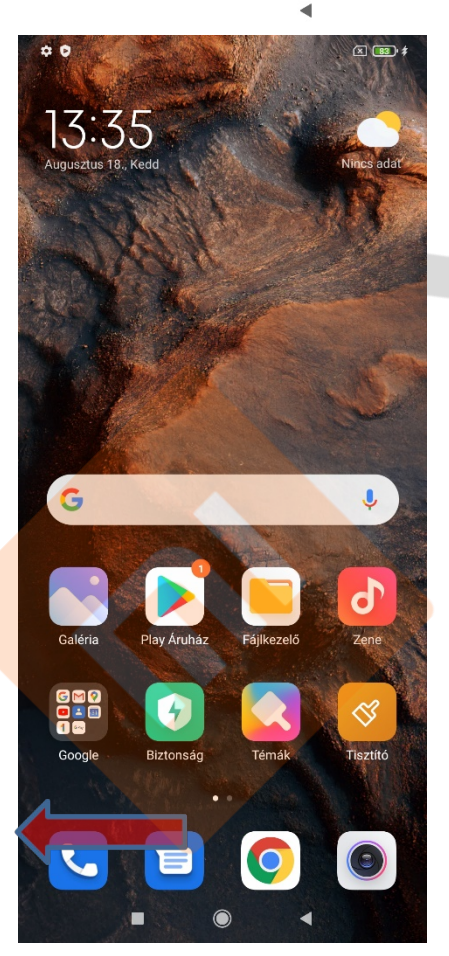

#### **A FŐKÉPERNYŐ IKONJAI:**

Galéria → Képgaléria megnyitása Play Áruház  $\rightarrow$  Google Play áruház megnyitása Fájlkezelő Állományok kezelése Zene → Zenelejátszó megnyitása Google Mappa Google alkalmazások számára Biztonság → Biztonsági asszisztens megnyitása Témák → Téma kiválasztása Tisztító  $\rightarrow$ Karbantartó app indítása Telefon → Tárcsázó megnvitása  $Ü$ zenetek  $\rightarrow$  Üzenetek megnyitása Chrome  $\rightarrow$  Google böngésző megnyitása Kamera Fényképezőgép megnyitása

*Balra húzás után elérhetők:* Beállítások  $\rightarrow$ Beállítások menü MI Videó Videó lejátszó  $Időjárás  $\rightarrow$  Időjárás előrejelző applikáció$ Eszközök Hasznos segédprogramok gyűjteménye Jegyzetek → Feljegyzések készítése Segéd → Google asszisztens indítása Böngésző  $\rightarrow$  Internet böngésző megnyitása További alk.  $\rightarrow$  Előre telepített alkalmazások

Xiaomi Mi Lite 10 5G Lite Manual HU v1.0 - 9. oldal *A dokumentum és annak teljes tartalma a WayteQ Europe Kft. tulajdona. A WayteQ Europe Kft. írásos hozzájárulása nélküli felhasználása szigorúan tilos.*  $\leftarrow$ 

 $\frac{40}{n}$ di (88)  $\#$ 

#### SIM-kártyák és mobilhálózatok

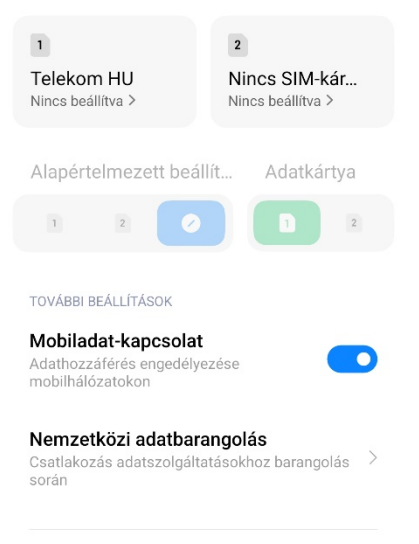

További beállítások

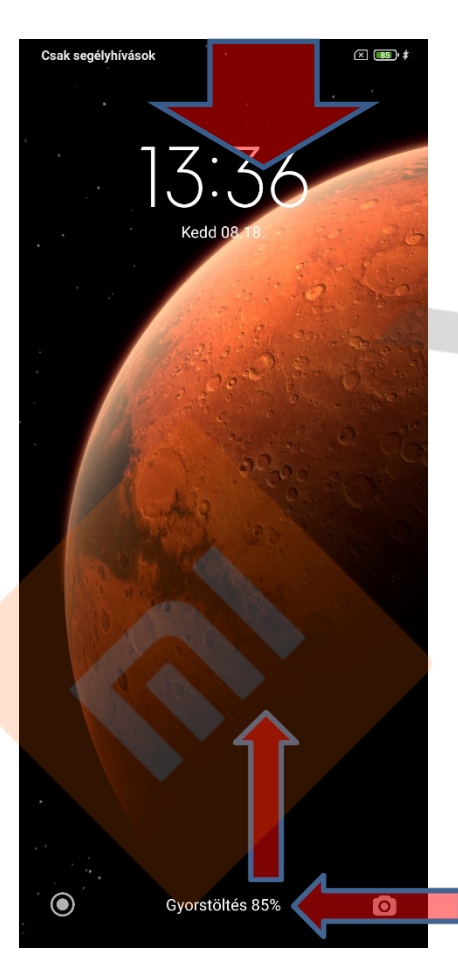

#### **SIM KÁRTYÁK KEZELÉSE**

SIM kártya behelyezése, majd a készülék bekapcsolása után az alábbi képernyőt láthatja az Ön szolgáltatójának megfelelően.

1.Amennyiben két SIM kártyát helyezett be, válassza ki, melyiket akarja mobil internet céljára használni.

2. Engedélyezze, vagy tiltsa le a roaming mobilhálózatot.

#### *Megjegyzés:*

*A roaming mobiladat használata plusz költséggel járhat Önnek!*

3. Az adott SIM kártyára koppintva megváltoztathatja annak számát és elnevezését.

4. Ugyanitt manuálisan beállíthatja a mobil internet hozzáférési pontját.

5. Menjen a BEÁLLÍTÁSOK / SIM KÁRTYÁK ÉS MOBILHÁLÓZATOK menübe.

6. Amennyiben két SIM kártyát használ, átnevezheti és megváltoztathatja a színüket a könnyebb megkülönböztethetőség érdekében.

7. Amennyiben nem szeretné használni valamelyik SIM kártyát, le is tilthatja azt

#### *Megjegyzés:*

*Egyes esetekben a készülék nem tudja automatikusan kiolvasni a SIM kártyáról a mobil internethez szükséges beállításokat, így szükséges lehet annak manuális megadása. Kérjük, konzultáljon mobilszolgáltatójával!*

#### **LEZÁRÁSI KÉPERNYŐ:**

1. Készenléti módban az ON/OFF (be-, kikapcsolás) gombbal tudja a kijelzőt aktiválni.

2. A lezárási képernyőn, amennyiben engedélyezve vannak, megjelennek az aktuális értesítések (pl. email, hívás, SMS)

3. Beállíthatja a képernyő lezárási módját a BEÁLLÍTÁSOK / JELSZAVAK ÉS BIZTONSÁG menüpontban.

4. A képernyő közepén, alulról indított söpréssel oldhatja fel a képernyőzárat.

5. A képernyőn balra indított söpréssel a fényképezőgépet indíthatja el.

6. A képernyő tetejéről lefelé indított söpréssel az állapotsort és az értesítési sávot húzhatja le.

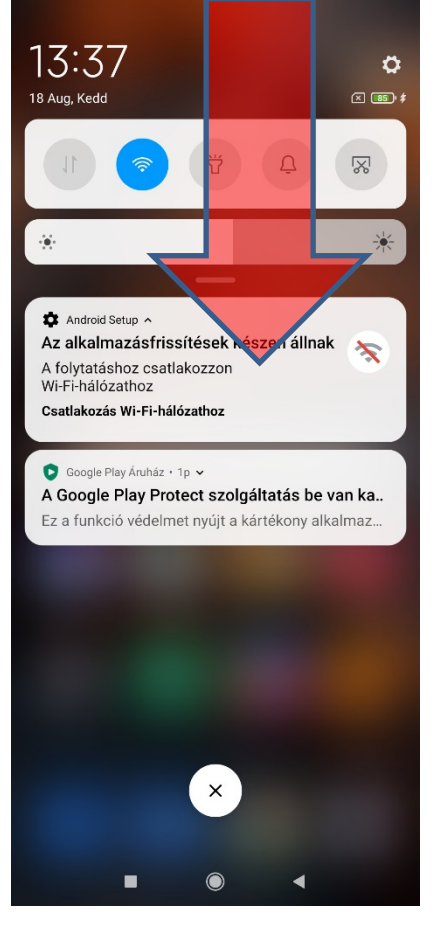

#### **ÁLLAPOTSOR ÉS ÉRTESÍTÉSI SÁV**

1. A készenléti kijelző felső sora az állapotsor, az események itt ikon formájában jelennek meg:

16:37 ☆ 》 ● …

 $*$   $\Omega$   $\approx$   $\Omega$ 

2. A kijelző tetejétől lehúzva az állapotsort az ikonokat kibontva láthatja (értesítési panel), felette a gyorskapcsolók láthatók. 3. Az X gombbal az összes értesítést törölheti.

4. Egyes értesítéseket az eseményen elvégzett balról jobbra húzással eltűntetheti.

5. A BEÁLLÍTÁSOK / ÉRTESÍTÉSEK menüpont alatt testre szabhatja a megjelenő értesítéseket, testre szabhatja az állapotsort, az értesítési panelt és a kapcsolókat.

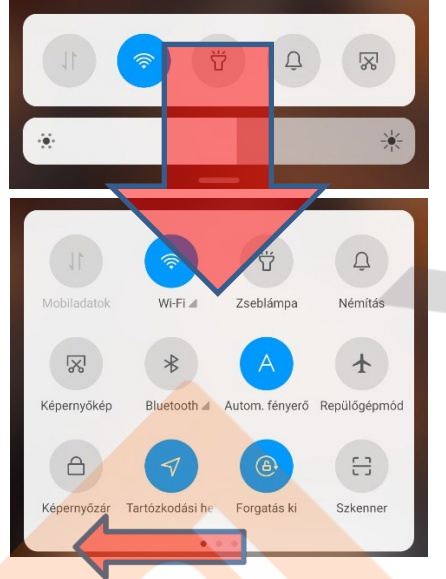

## **ÉRTESÍTÉSI PANEL:**

1. A  $\Box$  ikonra kattintva az aktív kapcsolókat állíthatja be.

2. Az értesítési panel különböző gyorsbeállítási ikonokat tartalmaz: Adatforgalom, WiFi hálózat, Lámpa, Néma üzemmód, Képernyőkívágád, Bluetooth, Automata fényerő, Repülő üzemmód, Képernyőzár, GPS, Forgatás, Olvasómód, Ne zavarjanak, akkukímélő, rezgés, HotSpot, Szinkronizáció, Gombok. Itt gyorsan engedélyezheti, vagy tilthatja le az egyes funkciókat, nem szükséges azt a menüből kikeresni.

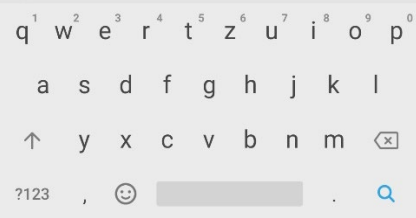

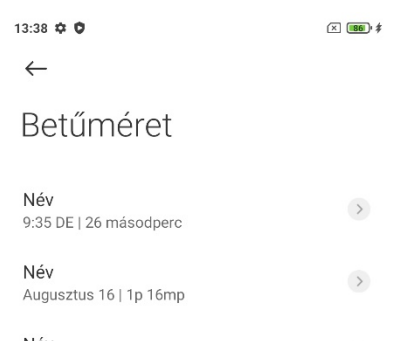

ķ,

 $\rightarrow$ 

Név Augusztus 16 | 2p 24mp

#### **SZÖVEGBEVITEL**

Amennyiben szövegmezőbe kattint, az automatikusan felugró virtuális billentyűzet jelenik meg.

Az ékezetes karaktereket a megfelelő billentyű hosszú megnyomásával hozhatja elő.

A SHIFT gomb megnyomásával nagybetűket írhat.

A gomb megnyomásával elküldheti a beírt szöveget.

A **×** gombbal törölheti a beírt szöveget.

**BETŰMÉRET MEGADÁSA**

1. Menjen a BEÁLLÍTÁSOK / MEGJELENÍTÉS / BETŰMÉRET menübe.

2. Az itt megjelenő skálán 6 fokozatban állíthatja a rendszer által használt betűméretet.

3. Állítsa be a kívánt méretet, majd a mentéshez koppintson az OK gombra.

Xiaomi Mi Lite 10 5G Lite Manual HU v1.0 - 12. oldal *A dokumentum és annak teljes tartalma a WayteQ Europe Kft. tulajdona. A WayteQ Europe Kft. írásos hozzájárulása nélküli felhasználása szigorúan tilos.*  $\ln 1 \n\approx 1$ 

#### Google

#### Bejelentkezés

Használja Google-fiókját. További információ

E-mail-cím vagy telefonszám

Nem tudia az e-mail-címét?

#### Fiók létrehozása

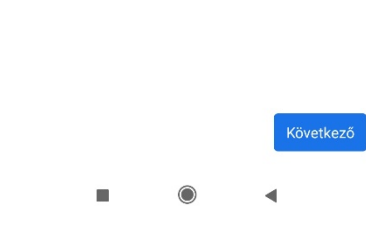

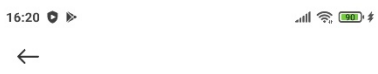

#### Jelentkezzen be a Mi Fiókba

Az első belépéskor automatikusan elkészül a

+36 | Telefonszám

Elovastam és elfogadom a Xiaomi Felhasználó dását és Adatvédelmi szabályzatát. Tovább Bejelentkezés Mi Fiókkal

Mi Fiók létrehozása e-mail használatával

Másik fiók

## **MI FIÓK HOZZÁADÁSA**

#### A készülékre beállítható a gyártó által biztosított speciális szolgáltatások (pl Mi Cloud, készülék regisztráció stb) használatához szükséges Mi fiók. A fiók használata nem kötelező, azonban már a készülék beüzemelése során is létrehozható. A fiók létrehozása Internet kapcsolatot igényel. A fiók létrehozásához egy egyszerű regisztrációra van szükség, mely történhet e-mail cím vagy telefonszám és jelszó megadásával. A megadott elérhetőségre a regisztráció véglegesítéséhez szükséges aktiválási információ érkezik. A fiók az aktiválás után lesz használható.

#### *Megjegyzés:*

*A gyártó által biztosított szolgáltatások között kiemelt a biztonság, mellyel illetéktelen használatba vétel ellen védheti a készüléket, még gyári állapotra történő visszaállítás vagy teljes rendszer újratelepítés esetén is. A készüléket ilyen esetben nem lehet mindaddig használatba venni, amíg a fiókhoz regisztrált jelszó megadásra nem kerül. Ezt a szerviznek sincs lehetősége felülírni, így a jelszó elfelejtése esetén csak új jelszó létrehozása lehetséges. Ezért a jelszót jól jegyezze meg vagy jegyezze fel olyan módon, ahol más nem férhet hozzá. Új jelszó létrehozása az account.mi.com weboldalon keresztül lehet kezdeményezni a fiók regisztrációjakor megadott email cím vagy telefonszám megadása után. Az Mi fiókhoz kapcsolódóan tárolt adatokat nem a WayteQ Europe Kft. kezeli, ezért az adatok sérüléséért, elvesztéséért nem tud felelősséget vállalni.*

Xiaomi Mi Lite 10 5G Lite Manual HU v1.0 - 13. oldal *A dokumentum és annak teljes tartalma a WayteQ Europe Kft. tulajdona. A WayteQ Europe Kft. írásos hozzájárulása nélküli felhasználása szigorúan tilos.*

#### **GOOGLE FIÓK HOZZÁADÁSA**

A Google szolgáltatásainak eléréséhez (pl. Gmail. Google Maps, Google Play áruház, Google Translate, Hangouts, stb.) meg kell adnia egy valós GMAIL fiókot.

Jelentkezzen be email fiókjába, ezután telepíthet alkalmazásokat a Google Play áruházból és használhatja az előre telepített alkalmazásokat (Térkép, Gmail).

Amennyiben még nem rendelkezik Google fiókkal, akkor újat is létrehozhat.

#### *Megjegyzés:*

*A Google a bejelentkezés és a regisztráció során elkérheti az Ön bankkártya adatait, mert a Google Play áruházban nem minden tartalom ingyenes.*

*Felhívjuk a figyelmét, hogy amennyiben Ön megadja bankkártya adatait, és elfogadja a Google szerződési feltételeit, a letöltések plusz költséggel járhatnak Önnek.*

*A Google Play áruházból letöltött bármely tartalomért az alkalmazás fejlesztője a felelős. Amennyiben ezek a programok esetleg kárt tesznek a készülékben, ezért a WayteQ Europe Kft. nem tud felelősséget vállalni.*

*A bankkártya adatok megadása nem kötelező, ekkor csak az ingyenes tartalmakat éri el.*

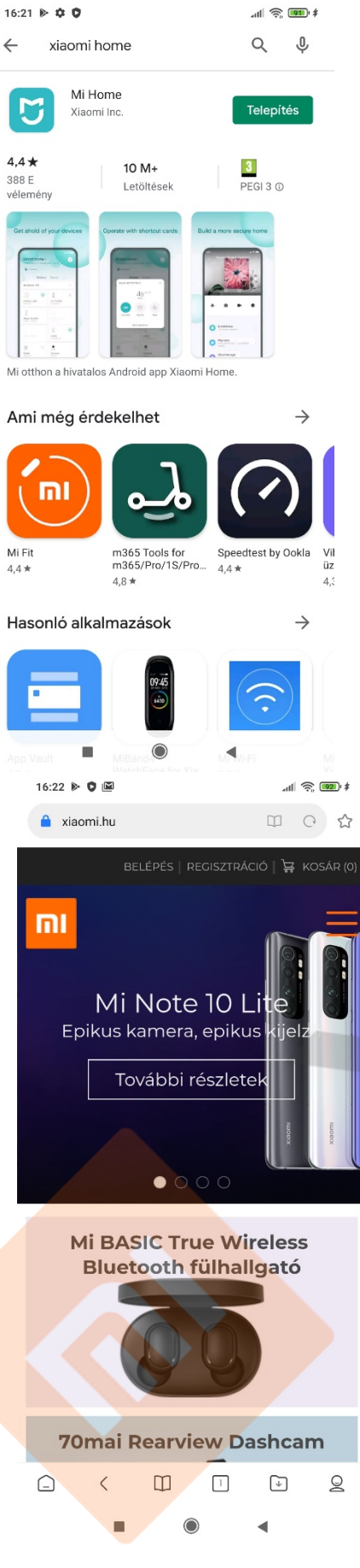

#### **ALKALMAZÁSOK TELEPÍTÉSE**

1. Nyissa meg a GOOGLE PLAY áruházat a főoldalon.

2. Keresse ki szabadszavas kereséssel, vagy kategória böngészéssel az Ön által telepíteni kívánt applikációt.

3. Koppintson az applikáció ikonjára, majd nyomja meg a TELEPÍTÉS gombot.

4. Telepítést követően a főlapon megjelenik az adott program indító ikonja.

5. Az applikációkat az alkalmazáskezelőből (BEÁLLÍTÁSOK / TELEPÍTETT ALKALMAZÁSOK) tudja törölni, vagy tartsa nyomva a program ikonját a főlapon, és húzza a megjelenő **III** ikonra.

#### **BÖNGÉSZŐ**

1. A főlapon indítsa el a Böngésző applikációt (

2. Koppintson a fenti címsorba, majd az előugró virtuális billentyűzet segítségével billentyűzze be a megjeleníteni kívánt weboldal címét.

3. A böngésző funkcióihoz a  $\equiv$  gombbal férhet hozzá.

4. A beállításokhoz a megnyitott menü BEÁLLÍTÁSOK menüpontjában férhet hozzá.

5. Amennyiben több lap van megnyitva, köztük a  $\frac{1}{2}$  gombbal tud váltani (mindig a megnyitott lapok számával egyenlő szám).

6. A  $\pm$  gombbal új lapot nyithat.

7. A  $\zeta$  és  $\zeta$  gombokkal vissza és előre léptethet az adott oldalon.

8. A  $\bigcirc$  gombbal visszatérhet a kezdőoldalhoz.

16:22 ⊯ 画

 $d \approx 1$ 

#### **TÁRCSÁZÓ**

- 1. Nyomja meg a kezdőlapon a TELEFON gombot  $\mathcal \langle$
- 2. A  $\mathbf{ii}$  aombbal hozhatia elő a billentyűzetet.
- 3. Két lap közül választhat:
	- $\bullet$  Hívások  $\rightarrow$  Híváslista
		- Néviegyek → Címtár

4. Billentyűzze be a tárcsázni kívánt számot vagy válassza ki a címjegyzékből.

5. Nyomion rá kontaktra vagy nyomia meg a  $\bullet$  gombot. 6. Amennyiben két SIM kártyát használ, a felugró ablakból válassza ki azt, amelyikről a hívást indítani kívánja.

- 7. Hívás fogadása bejövő híváskor:
	- $\bullet$  Húzza le a  $\bullet$  ikont az elutasításhoz.
	- Húzza fel a ikont a fogadáshoz.

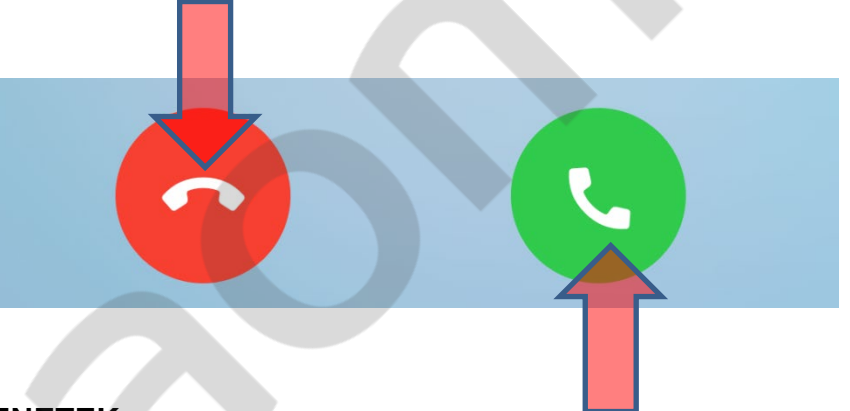

#### **ÜZENETEK**

1. Nyomja meg a kezdőlapon az ÜZENETEK gombot ( 2. Az üzenetek beállításaihoz érintse meg a jobb felső

sarokban található \* ikont és válassza a BEÁLLÍTÁSOK menüpontot.

- 3. A  $G$  gombbal hozhat létre új üzenetet.
- 4. Billentyűzze be a számot, vagy adja hozzá a névjegyzékből a címzetteket  $(\triangle)$ .

5. A telepített beviteli eszközökkel vigye be a szöveget. Az elküldéshez nyomjon a  $\mathcal{S}_{\text{gombra.}}$ 

6. Amennyiben több SIM kártyával rendelkezik, azt a gombot nyomja meg, amely azt a SIM kártyát szimbolizálja, amelyről Ön az üzenetet el szeretné küldeni.

#### *Megjegyzés:*

*A telefon általában az összes SIM kártyának megfelelően automatikusan megadja az üzenetközpont számát. Amennyiben az üzeneteket nem küldi el a készülék, esetleges manuális beállításokra lehet szükség. Menjen az ÜZENETEK / BEÁLLÍTÁSOK / SPECIÁLIS / ÜZENETKÖZPONT menübe, és SIM kártyánként manuálisan megadhatja az üzenetközpont számát.* 

Xiaomi Mi Lite 10 5G Lite Manual HU v1.0 - 15. oldal *A dokumentum és annak teljes tartalma a WayteQ Europe Kft. tulajdona. A WayteQ Europe Kft. írásos hozzájárulása nélküli felhasználása szigorúan tilos.*

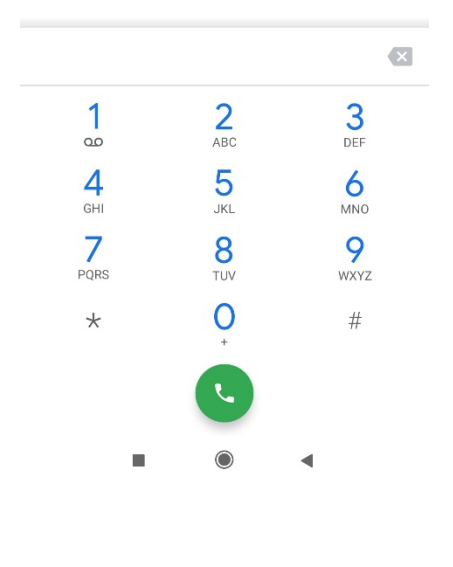

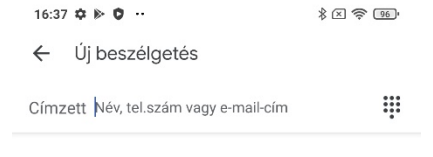

Csoportos beszélgetés indítása  $22+$ 

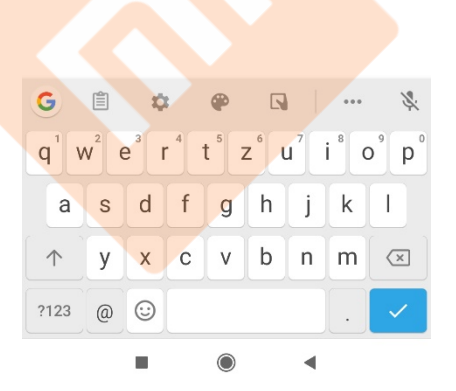

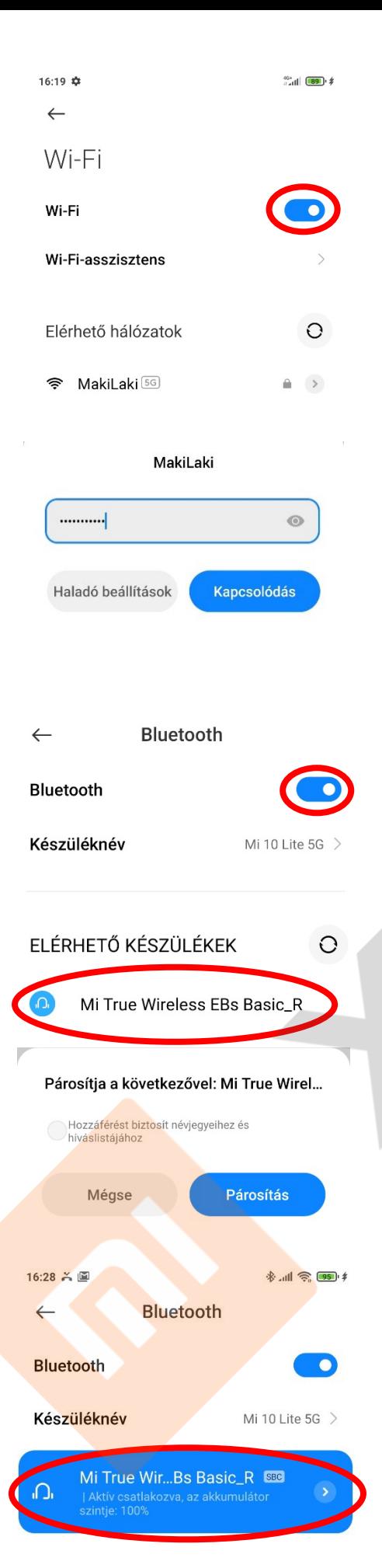

#### **WIFI BEÁLLÍTÁSA**

- 1. Menjen a BEÁLLÍTÁSOK / WIFI menübe.
- 2. Kapcsolja be a WiFi funkciót.

3. A megjelenő hálózatok közül válassza ki, melyikhez kíván csatlakozni.

#### **WIFI BEÁLLÍTÁSA:**

1. Amennyiben a hálózat jelszóval védett, a felugró virtuális billentyűzet segítségével gépelje be a jelszót. 2. Ezután a készülék csatlakozik a WiFi hálózathoz.

#### **BLUETOOTH BEÁLLÍTÁSA**

- 1. Menjen a BEÁLLÍTÁSOK / BLUETOOTH menübe.
- 2. Kapcsolja be a Bluetooth funkciót.

3. A keresés automatikusan elindul, a közelben lévő és felfedezhető Bluetooth eszközök megjelennek a listában.

4. Amennyiben lejárt a keresési idő, a  $\vee$  gombbal újraindíthatja a keresést.

5. Válassza ki a párosítani kívánt eszközt.

6. Szükség esetén adja meg a PIN kódot (általában 1111, 1234 vagy 0000)\*

#### **Engedélyezze a párosítást a felugró ablakban**

#### **BLUETOOTH BEÁLLÍTÁSA**

7. Amennyiben a csatlakozás megtörtént, a CSATLAKOZVA feliratot olvashatja az eszköz neve mellett.

#### *\*Megjegyzés:*

*Amennyiben a PIN kód helytelen, a Bluetooth audio eszköz használati útmutatóját ellenőrizze a beállítások miatt.*

Xiaomi Mi Lite 10 5G Lite Manual HU v1.0 - 16. oldal *A dokumentum és annak teljes tartalma a WayteQ Europe Kft. tulajdona. A WayteQ Europe Kft. írásos hozzájárulása nélküli felhasználása szigorúan tilos.*

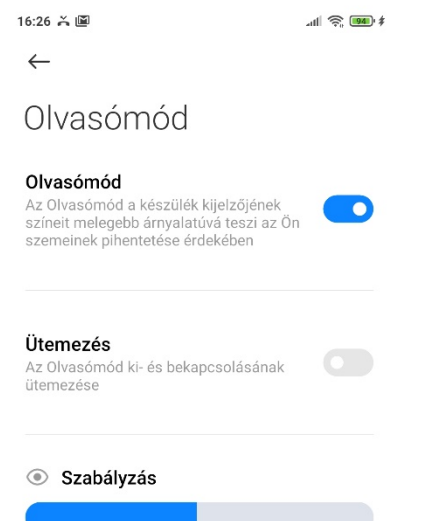

#### **OLVASÓMÓD**

Az olvasód menüpontban az emberi szemnek kellemesebb, sárgás háttérszínt és csökkentett háttérvilágítást állíthat be, pl. ebook olvasáshoz.

1. Lépjen a BEÁLLÍTÁSOK / MEGJELENÍTÉS / OLVASÓMÓD menüpontba.

- 2. Kapcsolja be az olvasó módot a jelölővel.
- 3. Állítsa be az Önnek megfelelő háttérszínt.
- 4. Konfigurálja be az olvasómódba bevonni kívánt appokat.

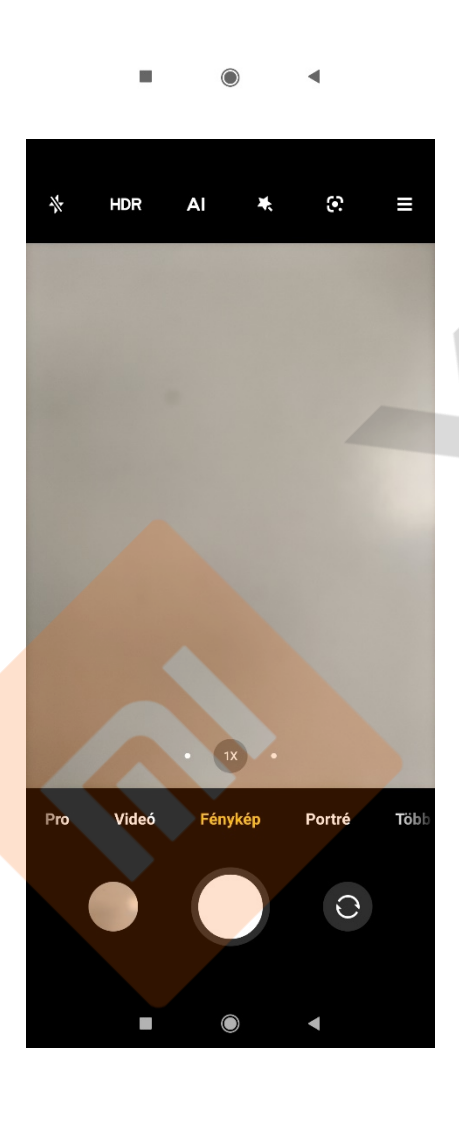

#### **KAMERA**

A kamera alkalmazással álló-, és mozgóképeket rögzíthet a készülék belső memóriájára vagy memóriakártyára.

1. A főlapon nyissa meg a KAMERA applikációt.

2. Érintse meg a fókuszálni kívánt területet / objektumot a kijelzőn.

3. Nyomja meg az exponáló gombot.

4. A VIDEÓ felirattal átválthat videó felvételre.

5. A  $\frac{1}{4}$  gombbal beállíthatja a vakut.

6. A kamera beállításaihoz nyomja meg a  $\equiv$ , maid a  $\circled{c}$ gombot.

7. A különböző, valós idejű effektekhez a  $\mathfrak{D}$  gomb megnyomásával férhet hozzá.

8. A  $\overleftrightarrow{C}$  gombbal válthat az előlapi és a hátlapi kamera modul között.

9. A HDR gombbal ki/bekapcsolhatja a dinamikatartomány kiterjesztését.

10. Az AI gombbal ki/bekapcsolhatja a mesterséges intelligencia támogatást.

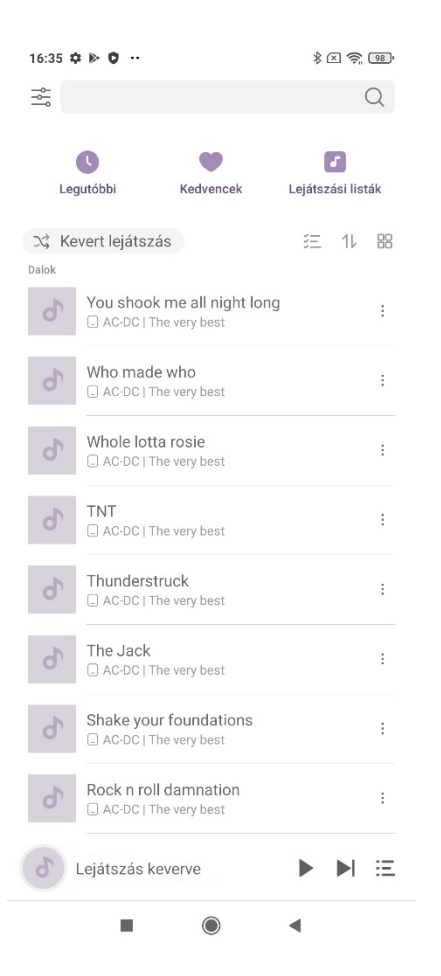

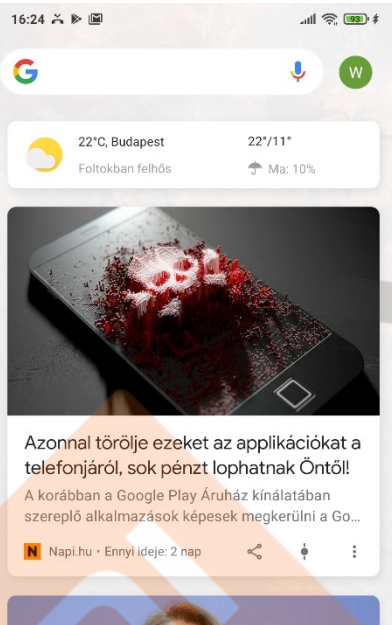

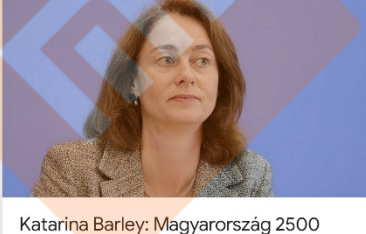

milliárd forintot veszítene az uniós vétózássa  $\odot$  $\blacktriangleleft$ 

#### **ZENELEJÁTSZÓ**

A készülék zenelejátszó applikációval van előre telepítve. A belső memórián, illetve memóriakártyán behelyezett MP3 állományokat játszhat le a segítségével.

Az applikáció automatikusan érzékeli

Belépés után előadók, albumok és dalok szerint válogathatja szét a felmásolt zenéket.

Létrehozhat lejátszási listákat is.

Beállíthatia a kevert sorrendű ( $X$ ), folyamatos ( $\bigcirc$ ) lejátszást, vagy egy ismétlését  $\langle \overline{Q} \rangle$ 

A zenelejátszó beállításaihoz a  $\frac{32}{3}$  gombbal férhet hozzá.

Megjelölhet kedvenc számokat ( $\heartsuit$ )

Zenelejátszás közben az állapotsorban, illetve a lezárt képernyőn is megjelennek

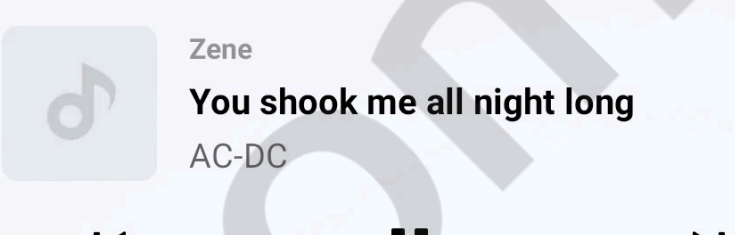

#### **KEZDŐKÉPERNYŐ**

К

1. A Főképernyőről jobbra söpréssel juthat a Google Discover szolgáltatáshoz

Ы

2. Megjelennek a legfrissebb hírek, események

3. A funkciót letilthatja a BEÁLLÍTÁSOK / KEZDŐKÉPERNYŐ / GOOGLE DISCOVER menüpontban.

4. Testre szabhatja a Kezdőképernyőt a BEÁLLÍTÁSOK / KEZDŐKÉPERNYŐ menüpontban.

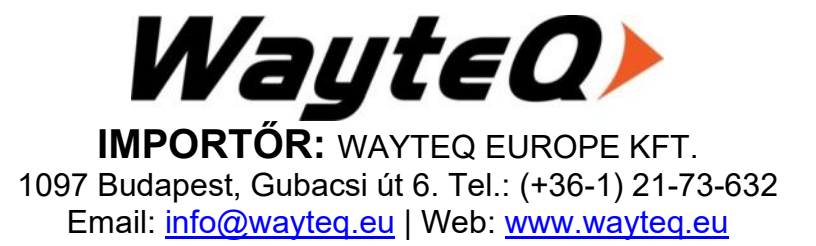

Xiaomi Mi Lite 10 5G Lite Manual HU v1.0 - 18. oldal *A dokumentum és annak teljes tartalma a WayteQ Europe Kft. tulajdona. A WayteQ Europe Kft. írásos hozzájárulása nélküli felhasználása szigorúan tilos.*